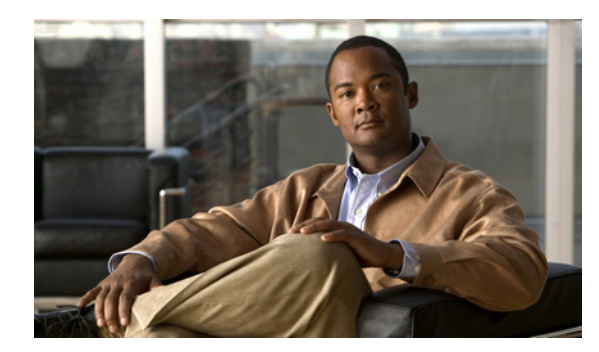

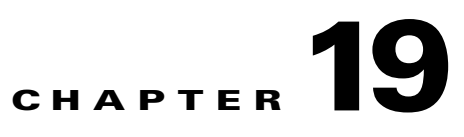

# **Logging In to the Sensor**

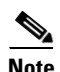

**Note** All IPS platforms allow ten concurrent CLI sessions.

This chapter explains how to log in to the various Cisco IPS platforms, and contains the following sections:

- **•** [Supported User Roles, page 19-1](#page-0-0)
- **•** [Logging In to the Appliance, page 19-2](#page-1-0)
- **•** [Connecting an Appliance to a Terminal Server, page 19-3](#page-2-0)
- **•** [Logging In to the AIM IPS, page 19-4](#page-3-0)
- **•** [Logging In to the AIP SSM, page 19-6](#page-5-0)
- **•** [Logging In to the IDSM2, page 19-7](#page-6-0)
- **•** [Logging In to the NME IPS, page 19-8](#page-7-0)
- **•** [Logging In to the Sensor, page 19-11](#page-10-0)

## <span id="page-0-0"></span>**Supported User Roles**

You can log in with the following user privileges:

- **•** Administrator
- **•** Operator
- **•** Viewer
- **•** Service

The service role does not have direct access to the CLI. Service account users are logged directly into a bash shell. Use this account for support and troubleshooting purposes only. Unauthorized modifications are not supported and will require the sensor to be reimaged to guarantee proper operation. You can create only one user with the service role.

When you log in to the service account, you receive the following warning:

```
******************************** WARNING *****************************************
UNAUTHORIZED ACCESS TO THIS NETWORK DEVICE IS PROHIBITED.
This account is intended to be used for support and troubleshooting purposes only. 
Unauthorized modifications are not supported and will require this device to be 
re-imaged to guarantee proper operation.
**********************************************************************************
```
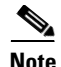

**Note** The service role is a special role that allows you to bypass the CLI if needed. Only a user with administrator privileges can edit the service account.

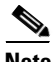

**Note** For IPS 5.0 and later, you can no longer remove the **cisco** account. You can disable it using the **no password cisco** command, but you cannot remove it. To use the **no password cisco** command, there must be another administrator account on the sensor. Removing the **cisco** account through the service account is not supported. If you remove the **cisco** account through the service account, the sensor most likely will not boot up, so to recover the sensor you must reinstall the sensor system image.

#### **For More Information**

- For more information on the service account, see Understanding the Service Account, page 4-19.
- For the procedures for adding and deleting users, see Configuring Authentication and Users, page 4-16.

### <span id="page-1-0"></span>**Logging In to the Appliance**

**Note** You must initialize the appliance (run the **setup** command) from the console. After networking is configured, SSH and Telnet are available.

You can log in to the appliance from a console port. To log in to the appliance, follow these steps:

- **Step 1** Connect a console port to the sensor to log in to the appliance.
- **Step 2** Enter your username and password at the login prompt.

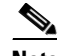

**Note** The default username and password are both **cisco**. You are prompted to change them the first time you log in to the appliance.You must first enter the UNIX password, which is **cisco**. Then you must enter the new password twice.

```
login: cisco
```

```
Password: 
***NOTICE***
```
This product contains cryptographic features and is subject to United States and local country laws governing import, export, transfer and use. Delivery of Cisco cryptographic products does not imply third-party authority to import, export, distribute or use encryption. Importers, exporters, distributors and users are responsible for compliance with U.S. and local country laws. By using this product you agree to comply with applicable laws and regulations. If you are unable to comply with U.S. and local laws, return this product immediately.

A summary of U.S. laws governing Cisco cryptographic products may be found at: http://www.cisco.com/wwl/export/crypto/tool/stqrg.html

If you require further assistance please contact us by sending email to export@cisco.com.

#### \*\*\*LICENSE NOTICE\*\*\* There is no license key installed on the system. Please go to http://www.cisco.com/go/license to obtain a new license or install a license.

IPS 4240#

#### **For More Information**

- For the procedure for connecting an appliance to a terminal server, see Connecting an Appliance to [a Terminal Server, page 19-3](#page-2-0).
- For the procedure for using the **setup** command to initialize the appliance, see Basic Sensor Setup, page 18-4

## <span id="page-2-0"></span>**Connecting an Appliance to a Terminal Server**

A terminal server is a router with multiple, low speed, asynchronous ports that are connected to other serial devices. You can use terminal servers to remotely manage network equipment, including appliances.

To set up a Cisco terminal server with RJ-45 or hydra cable assembly connections, follow these steps:

- **Step 1** Connect to a terminal server using one of the following methods:
	- For terminal servers with RJ-45 connections, connect a 180 rollover cable from the console port on the appliance to a port on the terminal server.
	- **•** For hydra cable assemblies, connect a straight-through patch cable from the console port on the appliance to a port on the terminal server.
- **Step 2** Configure the line and port on the terminal server. In enable mode, enter the following configuration, where # is the line number of the port to be configured.

```
config t
line #
login
transport input all
stopbits 1
flowcontrol hardware
speed 9600
exit
exit
wr mem
```
**Step 3** Be sure to properly close a terminal session to avoid unauthorized access to the appliance.

If a terminal session is not stopped properly, that is, if it does not receive an exit(0) signal from the application that initiated the session, the terminal session can remain open. When terminal sessions are not stopped properly, authentication is not performed on the next session that is opened on the serial port.

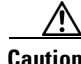

**Caution** Always exit your session and return to a login prompt before terminating the application used to establish the connection.

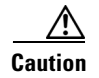

**Caution** If a connection is dropped or terminated by accident, you should reestablish the connection and exit normally to prevent unauthorized access to the appliance.

## <span id="page-3-0"></span>**Logging In to the AIM IPS**

This section describes how to session to the AIM IPS, and contains the following topics:

- [The AIM IPS and the session Command, page 19-4](#page-3-1)
- **•** [Sessioning In to the AIM IPS, page 19-5](#page-4-0)

### <span id="page-3-1"></span>**The AIM IPS and the session Command**

You session in to the AIM IPS from the router console. Because the AIM IPS does not have an external console port, console access to the AIM IPS is enabled when you issue the **service-module ids-sensor**  *slot*/*port* **session** command on the router, or when you initiate a Telnet connection into the router with the slot number corresponding to the AIM IPS port number. The lack of an external console port means that the initial bootup configuration is possible only through the router.

When you issue the **service-module ids-sensor** *slot*/*port* **session** command, you create a console session with the AIM IPS, in which you can issue any IPS configuration commands. After completing work in the session and exiting the IPS CLI, you are returned to the Cisco IOS CLI.

The **session** command starts a reverse Telnet connection using the IP address of the IDS-Sensor interface. The IDS-Sensor interface is an interface between the AIM IPS and the router. You must assign an IP address to the IDS-Sensor interface before invoking the **session** command. Assigning a routable IP address can make the IDS-Sensor interface itself vulnerable to attacks, because the AIM IPS is visible on the network through that routable IP address, meaning you can communicate with the AIM IPS outside the router. To counter this vulnerability, assign an unnumbered IP address to the IDS-Sensor interface. Then the AIM IPS IP address is only used locally between the router and the AIM IPS, and is isolated for the purposes of sessioning in to the AIM IPS.

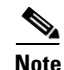

**Note** Before you install your application software or reimage the module, opening a session brings up the bootloader. After you install the software, opening a session brings up the application.

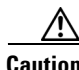

**Caution** If you session to the module and perform large console transfers, character traffic may be lost unless the host console interface speed is set to 115200/bps or higher. Use the **show running config** command to check that the speed is set to 115200/bps.

#### **For More Information**

For the procedure for setting up an unnumbered IP address, refer to [Using an Unnumbered IP Address](http://www.cisco.com/en/US/docs/security/ips/7.0/configuration/guide/cli/cli_aim.html#wp1044934)  [Interface.](http://www.cisco.com/en/US/docs/security/ips/7.0/configuration/guide/cli/cli_aim.html#wp1044934)

### <span id="page-4-0"></span>**Sessioning In to the AIM IPS**

**Note** You must initialize the AIM IPS (run the **setup** command) from the router. After networking is configured, SSH and Telnet are available.

Use the **service-module ids-sensor** *slot*/*port* **session** command to establish a session from the AIM IPS to the module. Press **Ctrl-Shift-6**, then **x**, to return a session prompt to a router prompt, that is, to go from the AIM IPS prompt back to the router prompt. Press **Enter** on a blank line to go back to the session prompt, which is also the router prompt. You should only suspend a session to the router if you will be returning to the session after executing router commands. If you do not plan on returning to the AIM IPS session, you should close the session rather than suspend it.

When you close a session, you are logged completely out of the AIM IPS CLI and a new session connection requires a username and password to log in. A suspended session leaves you logged in to the CLI. When you connect with the **session** command, you can go back to the same CLI without having to provide your username and password.

 $\mathscr{P}$ 

**Note** Telnet clients vary. In some cases, you may have to press **Ctrl-6 + x**. The control character is specified as  $\wedge$ <sup> $\wedge$ </sup>, Ctrl- $\wedge$ , or ASCII value 30 (hex 1E).

**Caution** If you use the **disconnect** command to leave the session, the session remains running. The open session can be exploited by someone wanting to take advantage of a connection that is still in place.

To open and close sessions to the AIM IPS, follow these steps:

**Step 1** Log in to the router.

**Step 2** Check the status of the AIM IPS to make sure it is running.

```
router# service-module ids-sensor 0/1 status
Service Module is Cisco IDS-Sensor0/1
Service Module supports session via TTY line 322
Service Module is in Steady state
Getting status from the Service Module, please wait..
Cisco Systems Intrusion Prevention System Network Module
 Software version: 6.2(1)E3
  Model: AIM IPS
  Memory: 443508 KB
 Mgmt IP addr: 10.89.148.196
  Mgmt web ports: 443
  Mgmt TLS enabled: true
```
router#

**Step 3** Open a session from the router to the AIM IPS.

router# **service-module ids-sensor 0/1 session** Trying 10.89.148.196, 2322 ... Open

 $\mathbf I$ 

**Step 4** Exit, or suspend and close the module session.

**•** sensor# **exit**

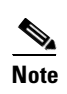

**Note** If you are in submodes of the IPS CLI, you must exit all submodes. Enter **exit** until the sensor login prompt appears.

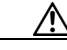

**Caution** Failing to close a session properly makes it possible for others to exploit a connection that is still in place. Remember to enter **exit** at the router# prompt to close the Cisco IOS session completely.

> **•** To suspend and close the session to the AIM IPS, press **Ctrl-Shift** and press **6**. Release all keys, and then press **x**.

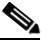

**Note** When you are finished with a session, you need to return to the router to establish the association between a session (the IPS application) and the router interfaces you want to monitor.

**Step 5** Disconnect from the router. router# **disconnect**

**Step 6** Press **Enter** to confirm the disconnection.

router# Closing connection to 10.89.148.196 [confirm] <Enter>

#### **For More Information**

For the procedure for initializing the AIM IPS, see Advanced Setup for the AIM IPS, page 18-13.

## <span id="page-5-0"></span>**Logging In to the AIP SSM**

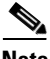

**Note** You must initialize the AIP SSM (run the **setup** command) from the adaptive security appliance. After networking is configured, SSH and Telnet are available.

You log in to the AIP SSM from the adaptive security appliance. To session in to the module from the adaptive security appliance, follow these steps:

**Step 1** Log in to the adaptive security appliance.

**Note** If the adaptive security appliance is operating in multi-mode, use the **change system** command to get to the system level prompt before continuing.

**Step 2** Session to the module.

```
asa# session 1
```
Opening command session with slot 1. Connected to slot 1. Escape character sequence is 'CTRL-^X'.

You have 60 seconds to log in before the session times out.

**Step 3** Enter your username and password at the login prompt.

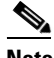

**Note** The default username and password are both **cisco**. You are prompted to change them the first time you log in to the module. You must first enter the UNIX password, which is **cisco**. Then you must enter the new password twice.

```
login: cisco
Password: 
***NOTICE***
This product contains cryptographic features and is subject to United States and local 
country laws governing import, export, transfer and use. Delivery of Cisco cryptographic 
products does not imply third-party authority to import, export, distribute or use 
encryption. Importers, exporters, distributors and users are responsible for compliance 
with U.S. and local country laws. By using this product you agree to comply with 
applicable laws and regulations. If you are unable to comply with U.S. and local laws, 
return this product immediately.
A summary of U.S. laws governing Cisco cryptographic products may be found at:
http://www.cisco.com/wwl/export/crypto/tool/stqrg.html
If you require further assistance please contact us by sending email to export@cisco.com.
***LICENSE NOTICE***
There is no license key installed on the system.
Please go to http://www.cisco.com/go/license to obtain a new license or install a license.
AIP SSM#
```
**Step 4** To escape from a session and return to the adaptive security appliance prompt, do one of the following:

- **•** Enter **exit**.
- **•** Press **CTRL-Shift-6-x** (represented as **CTRL^X**).

#### **For More Information**

For the procedure for using the **setup** command to initialize the AIP SSM, see Advanced Setup for the AIP SSM, page 18-16.

### <span id="page-6-0"></span>**Logging In to the IDSM2**

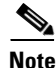

**Note** You must initialize the IDSM2 (run the **setup** command) from the switch. After networking is configured, SSH and Telnet are available.

You log in to the IDSM2 from the switch. To session in to the IDSM2, follow these steps:

- **Step 1** Session to the IDSM2 from the switch:
	- **•** For Catalyst software console> (enable) **session** *slot\_number*
	- **•** For Cisco IOS software

```
router# session slot_number processor 1
```
**Step 2** Enter your username and password at the login prompt.

**Note** The default username and password are both **cisco**. You are prompted to change them the first time you log in to the IDSM2.You must first enter the UNIX password, which is **cisco**. Then you must enter the new password twice.

```
login: cisco
Password: 
***NOTICE***
This product contains cryptographic features and is subject to United States and local 
country laws governing import, export, transfer and use. Delivery of Cisco cryptographic 
products does not imply third-party authority to import, export, distribute or use 
encryption. Importers, exporters, distributors and users are responsible for compliance 
with U.S. and local country laws. By using this product you agree to comply with 
applicable laws and regulations. If you are unable to comply with U.S. and local laws,
```
return this product immediately.

```
A summary of U.S. laws governing Cisco cryptographic products may be found at:
http://www.cisco.com/wwl/export/crypto/tool/stqrg.html
```
If you require further assistance please contact us by sending email to export@cisco.com.

```
***LICENSE NOTICE***
There is no license key installed on the system.
Please go to http://www.cisco.com/go/license to obtain a new license or install a license.
IDSM2#
```
#### **For More Information**

For the procedure for using the **setup** command to initialize the IDSM2, see Advanced Setup for the IDSM2, page 18-20.

## <span id="page-7-0"></span>**Logging In to the NME IPS**

This section describes how to session to the NME IPS, and contains the following topics:

- [The NME IPS and the session Command, page 19-9](#page-8-0)
- **•** [Sessioning In to the NME IPS, page 19-9](#page-8-1)

### <span id="page-8-0"></span>**The NME IPS and the session Command**

You session in to the NME IPS from the router console. Because the NME IPS does not have an external console port, console access to the NME IPS is enabled when you issue the **service-module ids-sensor**  *slot*/*port* **session** command on the router, or when you initiate a Telnet connection into the router with the slot number corresponding to the NME IPS port number. The lack of an external console port means that the initial bootup configuration is possible only through the router.

When you issue the **service-module ids-sensor** *slot*/*port* **session** command, you create a console session with the NME IPS, in which you can issue any IPS configuration commands. After completing work in the session and exiting the IPS CLI, you are returned to the Cisco IOS CLI.

The **session** command starts a reverse Telnet connection using the IP address of the IDS-Sensor interface. The IDS-Sensor interface is an interface between the NME IPS and the router. You must assign an IP address to the IDS-Sensor interface before invoking the **session** command. Assigning a routable IP address can make the IDS-Sensor interface itself vulnerable to attacks, because the NME IPS is visible on the network through that routable IP address, meaning you can communicate with the NME IPS outside the router. To counter this vulnerability, assign an unnumbered IP address to the IDS-Sensor interface. Then the NME IPS IP address is only used locally between the router and the NME IPS, and is isolated for the purposes of sessioning in to the NME IPS.

**Note** Before you install your application software or reimage the module, opening a session brings up the bootloader. After you install the software, opening a session brings up the application.

**Caution** If you session to the module and perform large console transfers, character traffic may be lost unless the host console interface speed is set to 115200/bps or higher. Use the **show running config** command to check that the speed is set to 115200/bps.

### **For More Information**

For the procedure for setting up interfaces on the NME IPS and the router, refer to [Setting Up Interfaces](http://www.cisco.com/en/US/docs/security/ips/7.0/configuration/guide/cli/cli_nme.html#wp1057808)  [on the NME IPS and the Router.](http://www.cisco.com/en/US/docs/security/ips/7.0/configuration/guide/cli/cli_nme.html#wp1057808)

### <span id="page-8-1"></span>**Sessioning In to the NME IPS**

**Note** You must initialize the NME IPS (run the **setup** command) from the router. After networking is configured, SSH and Telnet are available.

Use the **service-module ids-sensor** *slot*/*port* **session** command to establish a session from the NME IPS to the module. Press **Ctrl-Shift-6**, then **x**, to return a session prompt to a router prompt, that is, to go from the NME IPS prompt back to the router prompt. Press **Enter** on a blank line to go back to the session prompt, which is also the router prompt. You should only suspend a session to the router if you will be returning to the session after executing router commands. If you do not plan on returning to the NME IPS session, you should close the session rather than suspend it.

When you close a session, you are logged completely out of the NME IPS CLI and a new session connection requires a username and password to log in. A suspended session leaves you logged in to the CLI. When you connect with the **session** command, you can go back to the same CLI without having to provide your username and password.

 $\mathbf I$ 

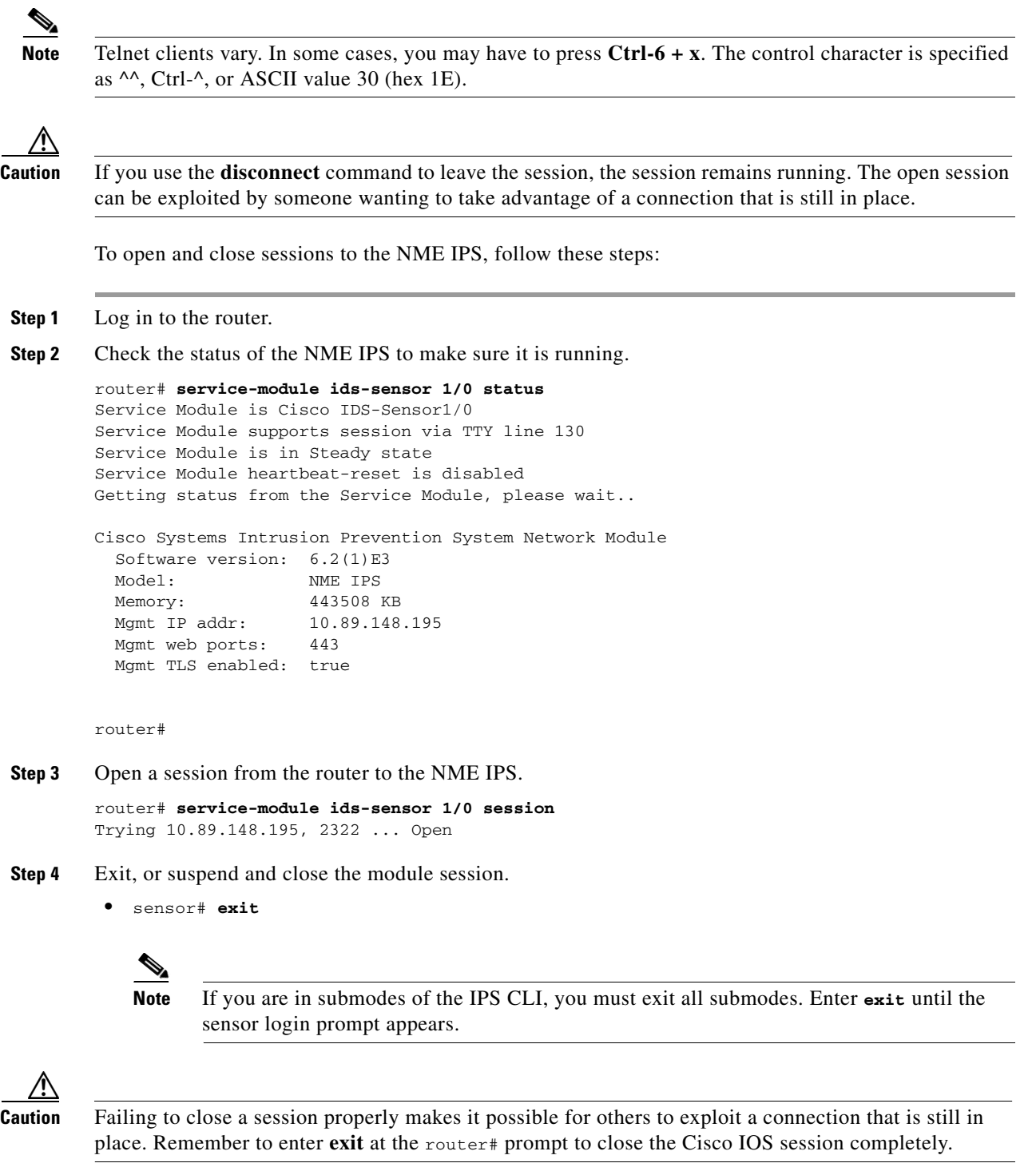

**•** To suspend and close the session to the NME IPS, press **Ctrl-Shift** and press **6**. Release all keys, and then press **x**.

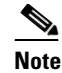

**Note** When you are finished with a session, you need to return to the router to establish the association between a session (the IPS application) and the router interfaces you want to monitor.

**Step 5** Disconnect from the router.

router# **disconnect**

**Step 6** Press **Enter** to confirm the disconnection.

router# Closing connection to 10.89.148.196 [confirm] <Enter>

#### **For More Information**

For the procedure for initializing the NME IPS, see Advanced Setup for the NME IPS, page 18-24.

## <span id="page-10-0"></span>**Logging In to the Sensor**

**Note** After you have initialized the sensor using the **setup** command and enabled Telnet, you can use SSH or Telnet to log in to the sensor.

To log in to the sensor, follow these steps:

**Step 1** To log in to the sensor over the network using SSH or Telnet.

```
ssh sensor_ip_address
telnet sensor_ip_address
```
**Step 2** Enter your username and password at the login prompt.

```
login: ******
Password: ******
***NOTICE***
This product contains cryptographic features and is subject to United States and local 
country laws governing import, export, transfer and use. Delivery of Cisco cryptographic 
products does not imply third-party authority to import, export, distribute or use 
encryption. Importers, exporters, distributors and users are responsible for compliance 
with U.S. and local country laws. By using this product you agree to comply with 
applicable law s and regulations. If you are unable to comply with U.S. and local laws, 
return this product immediately.
A summary of U.S. laws governing Cisco cryptographic products may be found at:
http://www.cisco.com/wwl/export/crypto/tool/stqrg.html
If you require further assistance please contact us by sending email to export@cisco.com.
***LICENSE NOTICE***
There is no license key installed on the system.
Please go to http://www.cisco.com/go/license to obtain a new license or install a license.
sensor#
```
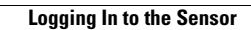

H

П